# <span id="page-0-0"></span>**Heilpraktiker-Behandlung abrechnen (PraxisPad)**

Bei Bedarf können Sie mithilfe der MediFox therapie App auf Ihrem MediFox PraxisPad Behandlungen für Heilpraktiker abrechnen.

## Lösungsweg 1

#### **Heilpraktiker-Behandlung abrechnen**

Sie können eine erbrachte Heilpraktiker-Behandlung gleich im Anschluss eines Termins im Menüpunkt Terminplan abrechnen.

1. Wählen Sie zunächst im Terminplan eine erbrachte Behandlung aus.

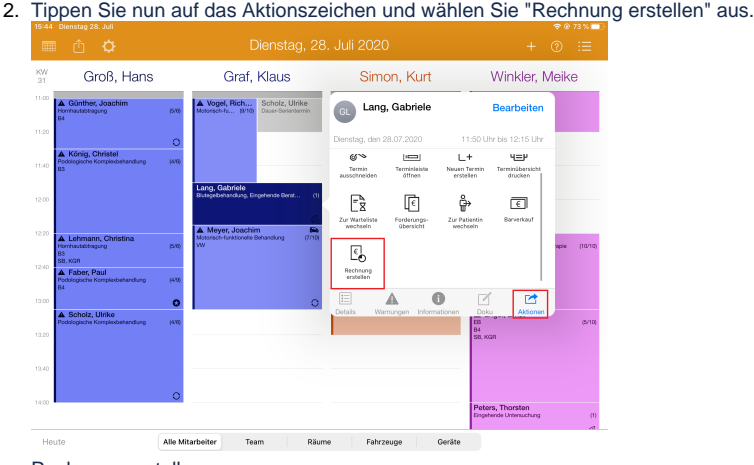

Rechnung erstellen

- 3. Im nächsten Fenster werden die Behandlungen in zwei Gruppen eingeteilt: Abrechenbare Behandlungen und offene Behandlungen.
- 4. Abrechenbare Behandlungen sind Behandlungen, die in der Vergangenheit liegen und den Status "erbracht" haben.
- 5. Unter offene Behandlungen werden Behandlungen geführt, welche den Status "geplant" haben. 6. Sie können durch Tippen auf die "offene Behandlung" den Status von "geplant" auf "erbracht"

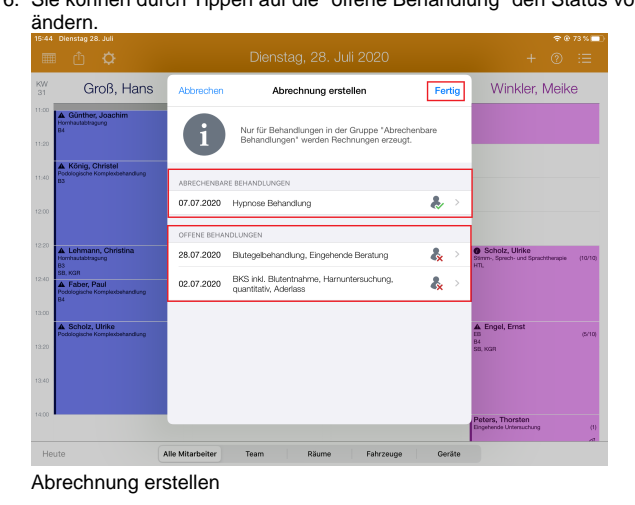

7. Durch ein Tippen auf "Fertig" wird eine Rechnung zur "abrechenbaren Behandlung" erstellt.

## Lösungsweg 2

**Heilpraktiker-Behandlung abrechnen**

### Verwandte Artikel

- [Heilpraktiker-Behandlung](#page-0-0)  [abrechnen \(PraxisPad\)](#page-0-0)
- [Heilpraktiker Behandlung](https://wissen.medifoxdan.de/pages/viewpage.action?pageId=3378750)  [verplanen \(PraxisPad\)](https://wissen.medifoxdan.de/pages/viewpage.action?pageId=3378750)
- [\(Verdachts-\)Diagnose](https://wissen.medifoxdan.de/pages/viewpage.action?pageId=3378727)  [erfassen \(PraxisPad\)](https://wissen.medifoxdan.de/pages/viewpage.action?pageId=3378727)
- [Reservierung für Heilpraktiker-](https://wissen.medifoxdan.de/pages/viewpage.action?pageId=21693420)[Behandlungen / Video](https://wissen.medifoxdan.de/pages/viewpage.action?pageId=21693420)  [\(WebApp\)](https://wissen.medifoxdan.de/pages/viewpage.action?pageId=21693420)
- $\bullet$ [Heilpraktiker-Behandlung](https://wissen.medifoxdan.de/pages/viewpage.action?pageId=21693414)  [erstellen / Video \(WebApp\)](https://wissen.medifoxdan.de/pages/viewpage.action?pageId=21693414)
- [Verlaufsdokumentation](https://wissen.medifoxdan.de/pages/viewpage.action?pageId=21692525)  [erstellen \(PraxisPad\)](https://wissen.medifoxdan.de/pages/viewpage.action?pageId=21692525)
- [Heilpraktiker-Behandlung](https://wissen.medifoxdan.de/pages/viewpage.action?pageId=21692924)  [erstellen / Video \(PraxisPad\)](https://wissen.medifoxdan.de/pages/viewpage.action?pageId=21692924)
- $\bullet$ [Reservierung für Heilpraktiker-](https://wissen.medifoxdan.de/pages/viewpage.action?pageId=21692931)[Behandlungen / Video](https://wissen.medifoxdan.de/pages/viewpage.action?pageId=21692931)  [\(PraxisPad\)](https://wissen.medifoxdan.de/pages/viewpage.action?pageId=21692931)
- [Zwischenabrechnung, Privat](https://wissen.medifoxdan.de/pages/viewpage.action?pageId=3378171)[und Selbstzahler \(PraxisPad\)](https://wissen.medifoxdan.de/pages/viewpage.action?pageId=3378171)
- [Leistungskette erstellen](https://wissen.medifoxdan.de/pages/viewpage.action?pageId=3378736)  [\(PraxisPad\)](https://wissen.medifoxdan.de/pages/viewpage.action?pageId=3378736)

Sie können eine erbrachte Heilpraktiker-Behandlung auch über den klassischen Weg im Menüpunkt Ab rechnung / Abrechnung abrechnen.

1. Tippen Sie im Reiter "Heilpraktiker" auf die abrechenbaren Behandlungen und wählen anschließend den entsprechenden Patienten aus.

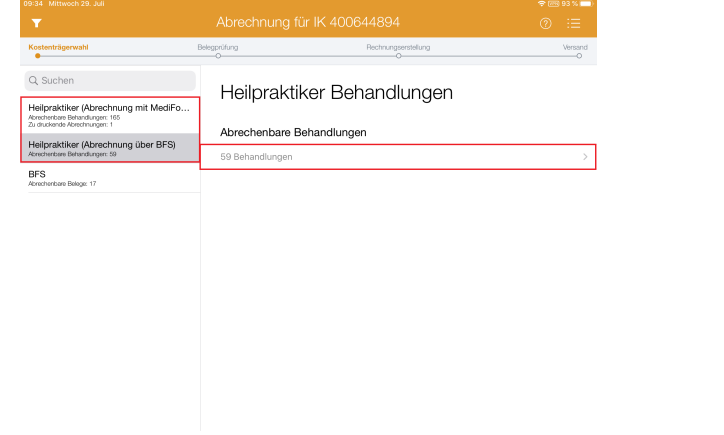

Abrechenbare Behandlungen

- 2. Auch in der Einzelbelegprüfung werden die Behandlungen in zwei Gruppen eingeteilt: Abrechenbare Behandlungen und offene Behandlungen.
- 3. Unter offene Behandlungen werden auch hier Behandlungen geführt, welche den Status "geplant" haben.
- 4. Durch Tippen auf die "offene Behandlung" können Sie den Status von "geplant" auf "erbracht" ändern.

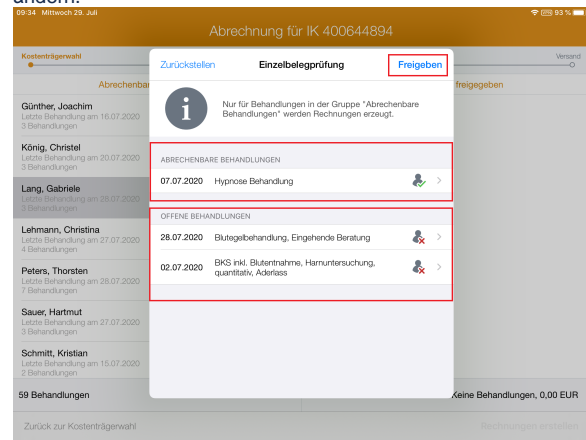

Einzelbelegprüfung

5. Geben Sie anschließend die geprüften Behandlungen frei und fahren Sie mit der automatisierten Rechnungserstellung fort.

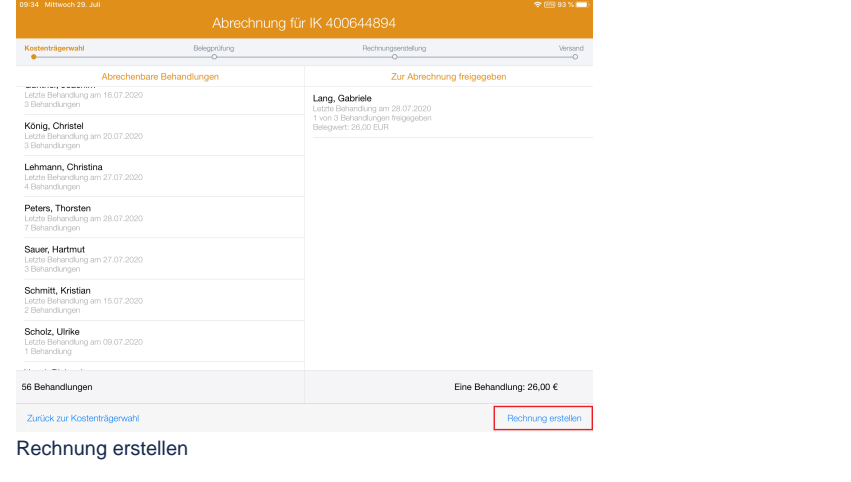

Die erstellten Rechnungen werden auch in der Rechnungsübersicht aufgeführt.